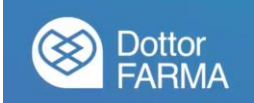

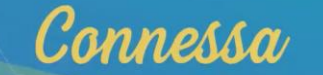

## **Manuale utente Teleconsulto**

# **CITTADINO**

### **1. Accesso al sistema**

Per accedere al sistema di teleconsulto, sia il professionista che il cittadino, potranno collegarsi al link<https://teleconsulto.app/>

Verrà visualizzata la schermata seguente:

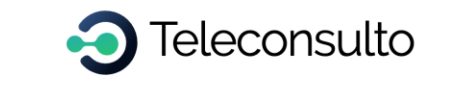

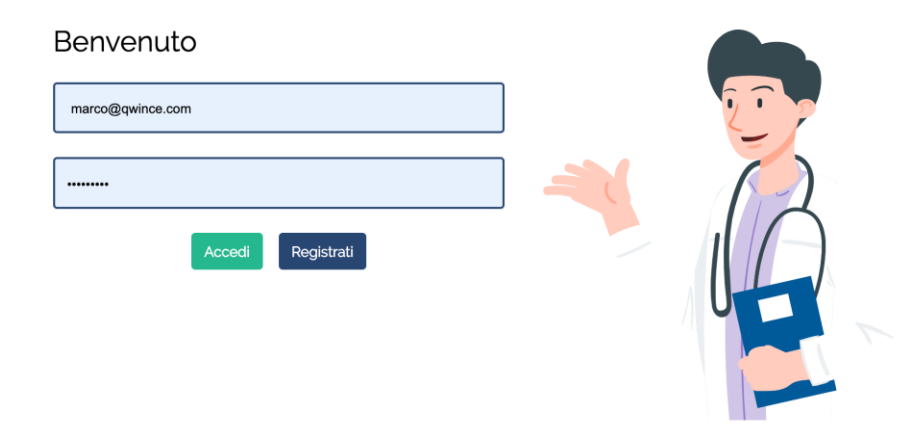

### **2. Registrazione dell'utente**

L'utente che intende utilizzare il servizio deve registrarsi.

Il processo di registrazione inizia con l'inserimento dell'indirizzo email e la scelta di una password coerente con i principi di sicurezza del sistema (almeno un carattere maiuscolo, caratteri minuscoli, almeno un carattere numerico, almeno un carattere speciale, lunghezza minima 8 caratteri).

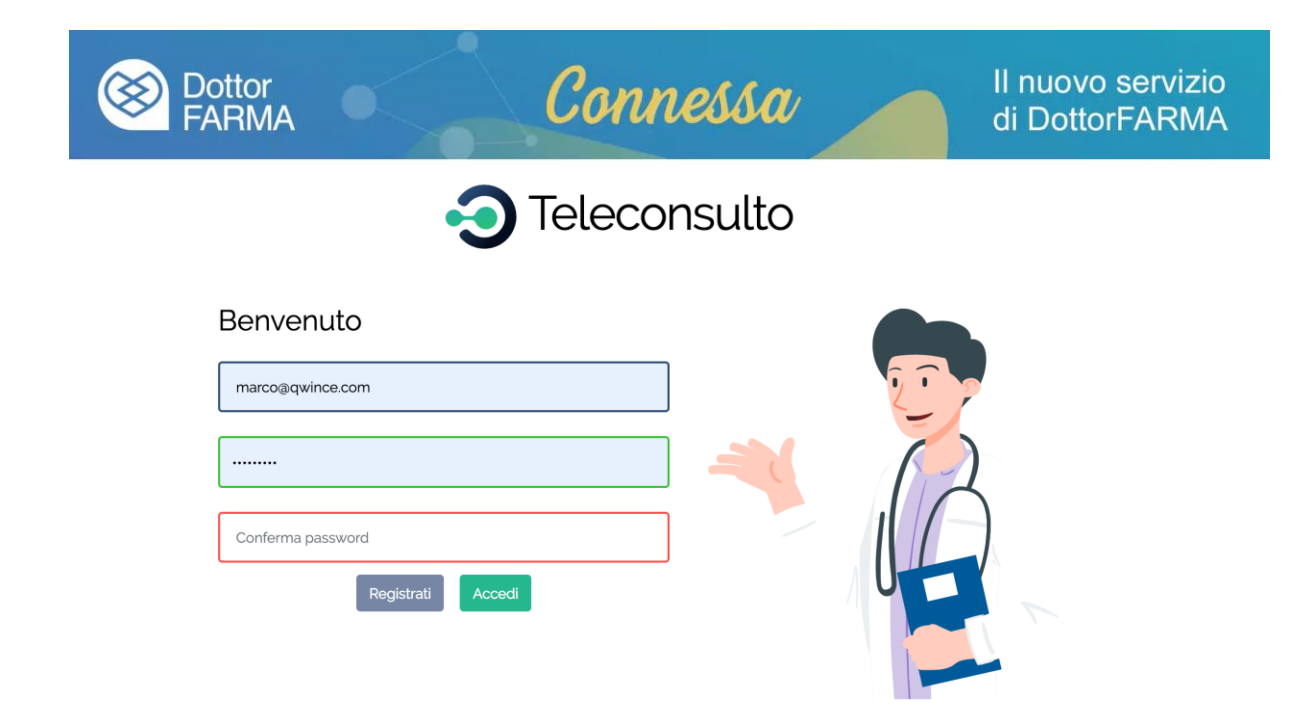

Successivamente, viene richiesto all'utente di indicare se la registrazione avviene come operatore sanitario (professionista) o un paziente:

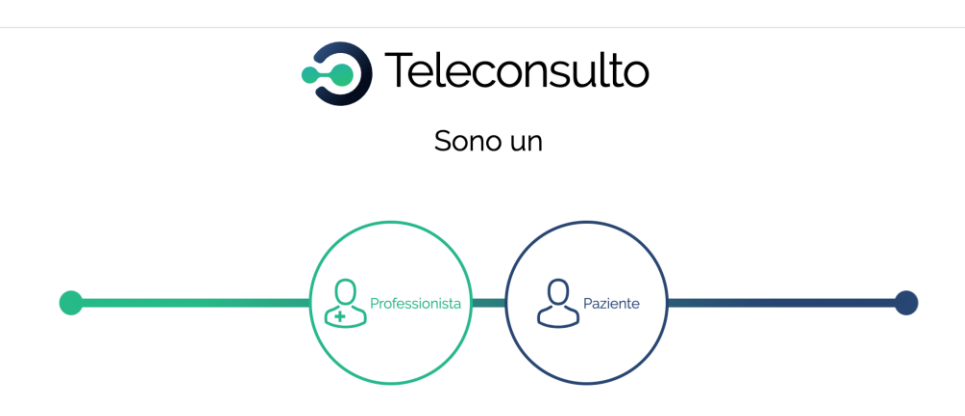

Quindi, viene richiesto di accettare le condizioni di utilizzo e la privacy policy.

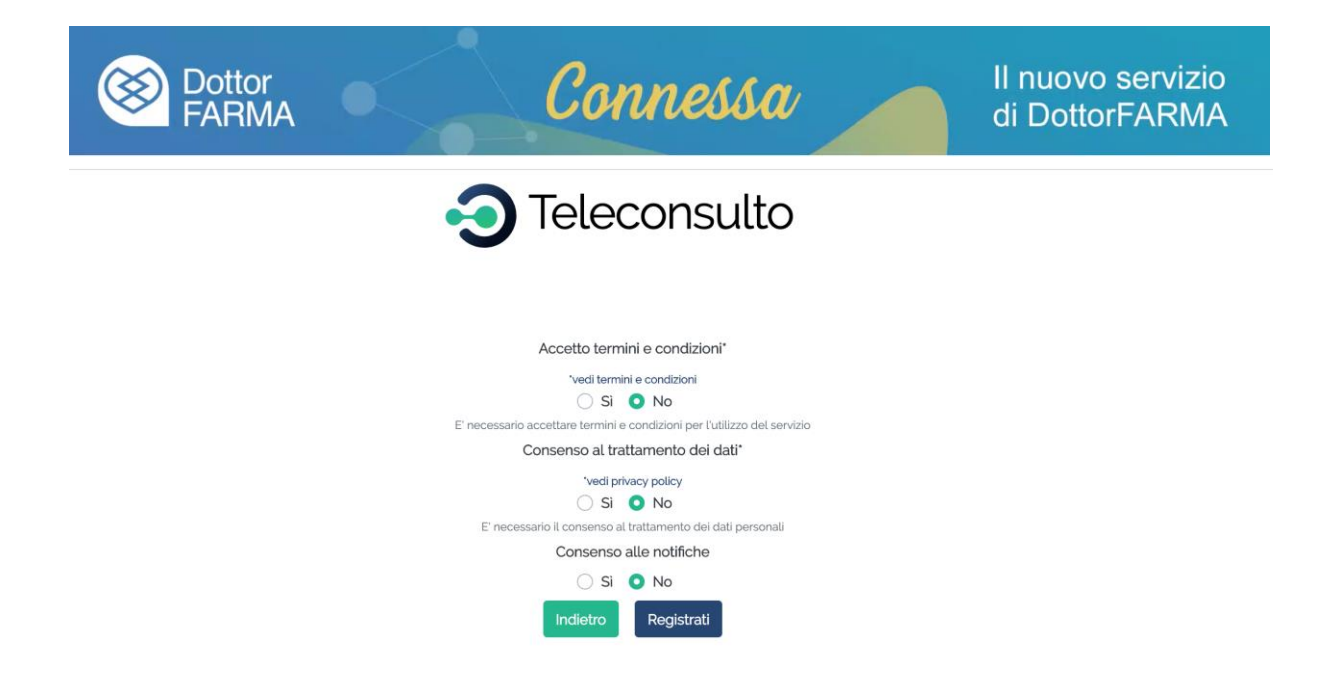

Una volta inserite queste informazioni, l'utente, alla casella indicata, riceverà una mail per la validazione dell'indirizzo email.

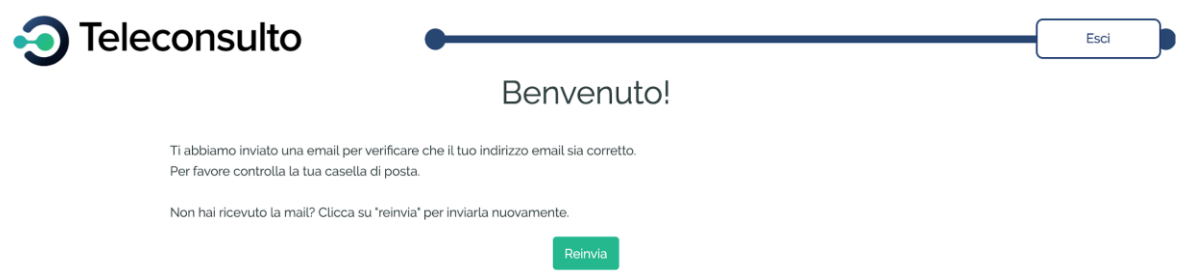

Appena l'indirizzo email verrà verificato, sarà possibile effettuare il login.

### **3. Compilazione dell'anagrafica**

Subito dopo aver validato l'indirizzo email ed aver effettuato il login, verrà richiesto all'utente di compilare l'anagrafica:

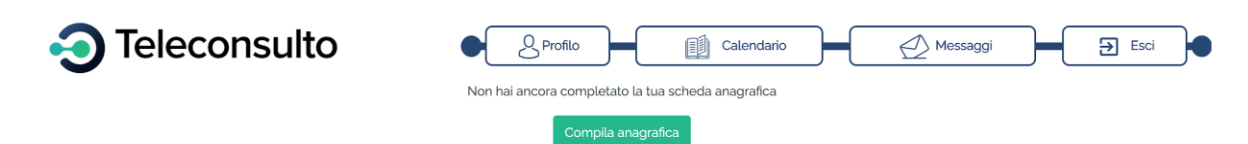

L'utente potrà dunque inserire i propri dati anagrafici:

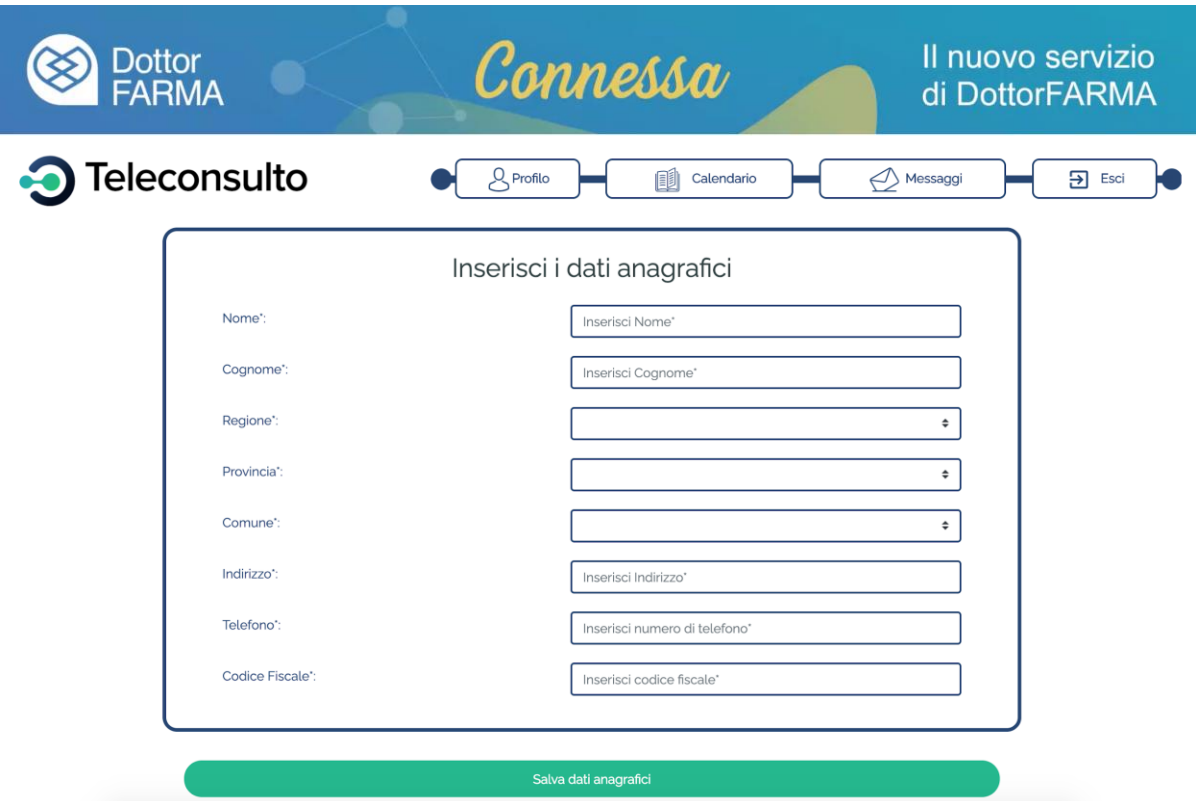

Non appena sarà stata compilata l'anagrafica l'utente verrà indirizzato sulla home page.

### **4. Prenotazione del consulto**

L'utente che avrà effettuato il login e che avrà completato la propria anagrafica potrà prenotare un consulto direttamente dalla home page:

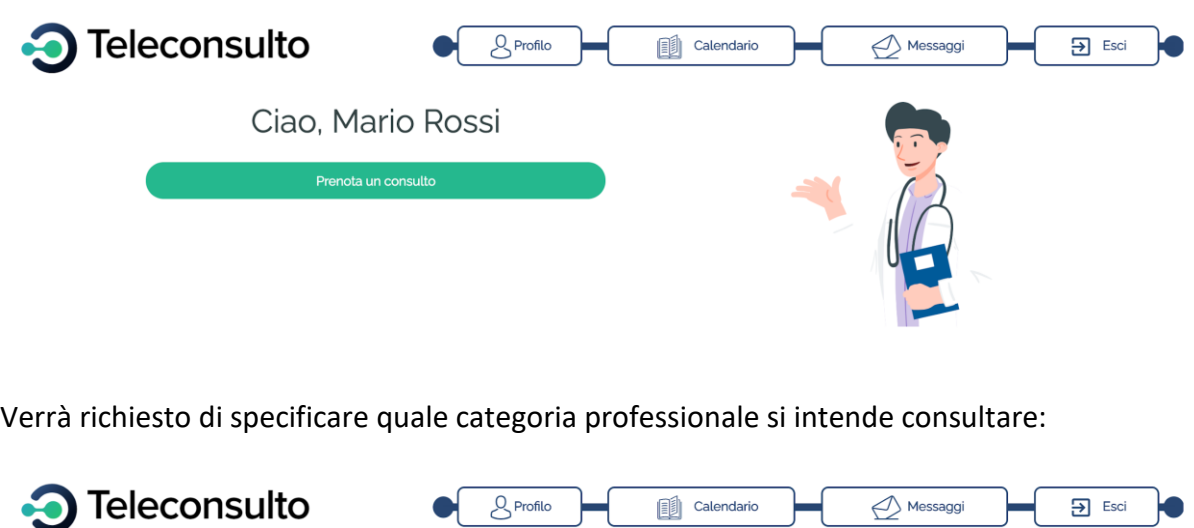

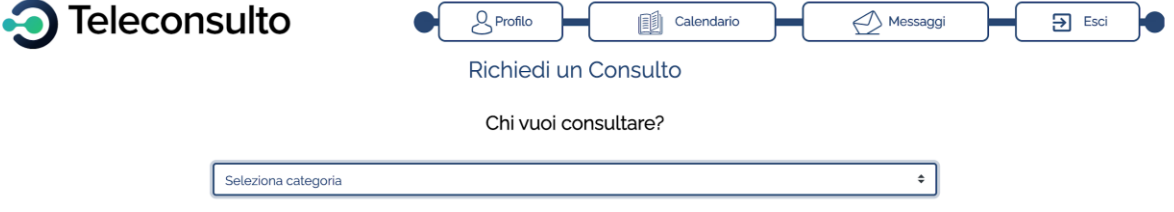

Una volta scelta la categoria (ad es. Farmacia), viene richiesta l'area geografica, specificando la regione, la provincia e il comune:

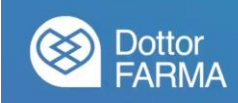

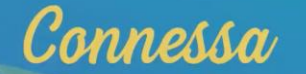

Richiedi un Consulto

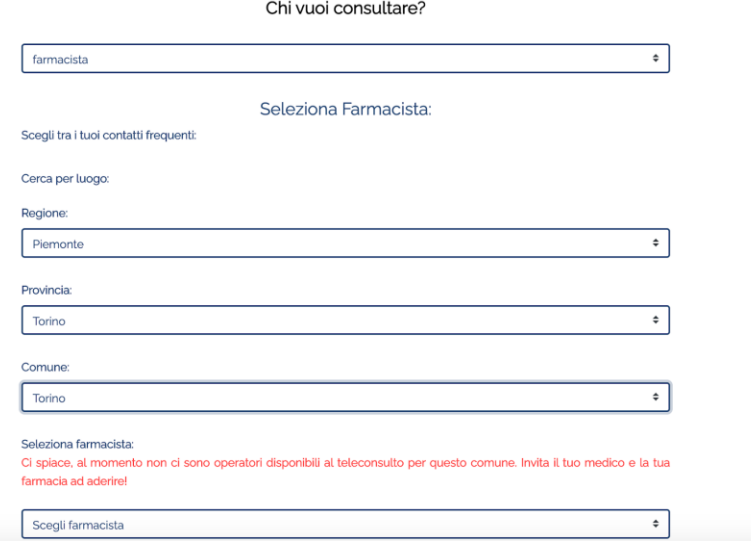

Per ciascuna area geografica verranno elencati i professionisti aderenti al servizio, ove presenti.

Una volta scelto il professionista, sarà possibile indicare il motivo per cui si richiede il consulto (verranno elencati tutti i motivi abilitati dal professionista).

Oltre al consulto diretto (in farmacia o presso lo studio medico), l'utente potrà compilare dei questionari preliminari per fornire tutte le informazioni necessarie a rendere efficace il consulto.

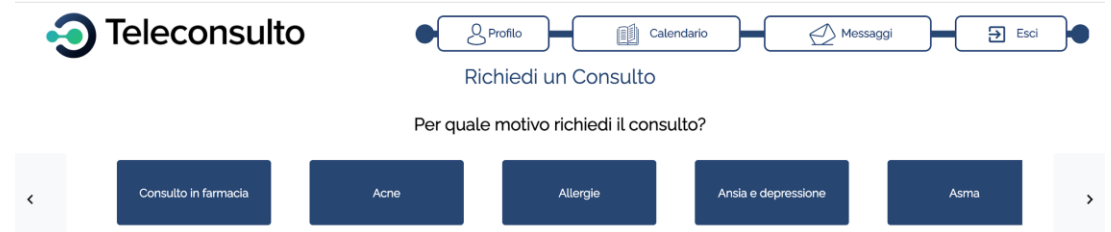

Una volta scelto il motivo del consulto, l'utente verrà guidato in un percorso di raccolta di informazioni, in cui l'utente potrà indicare i propri sintomi, allegare immagini o referti.

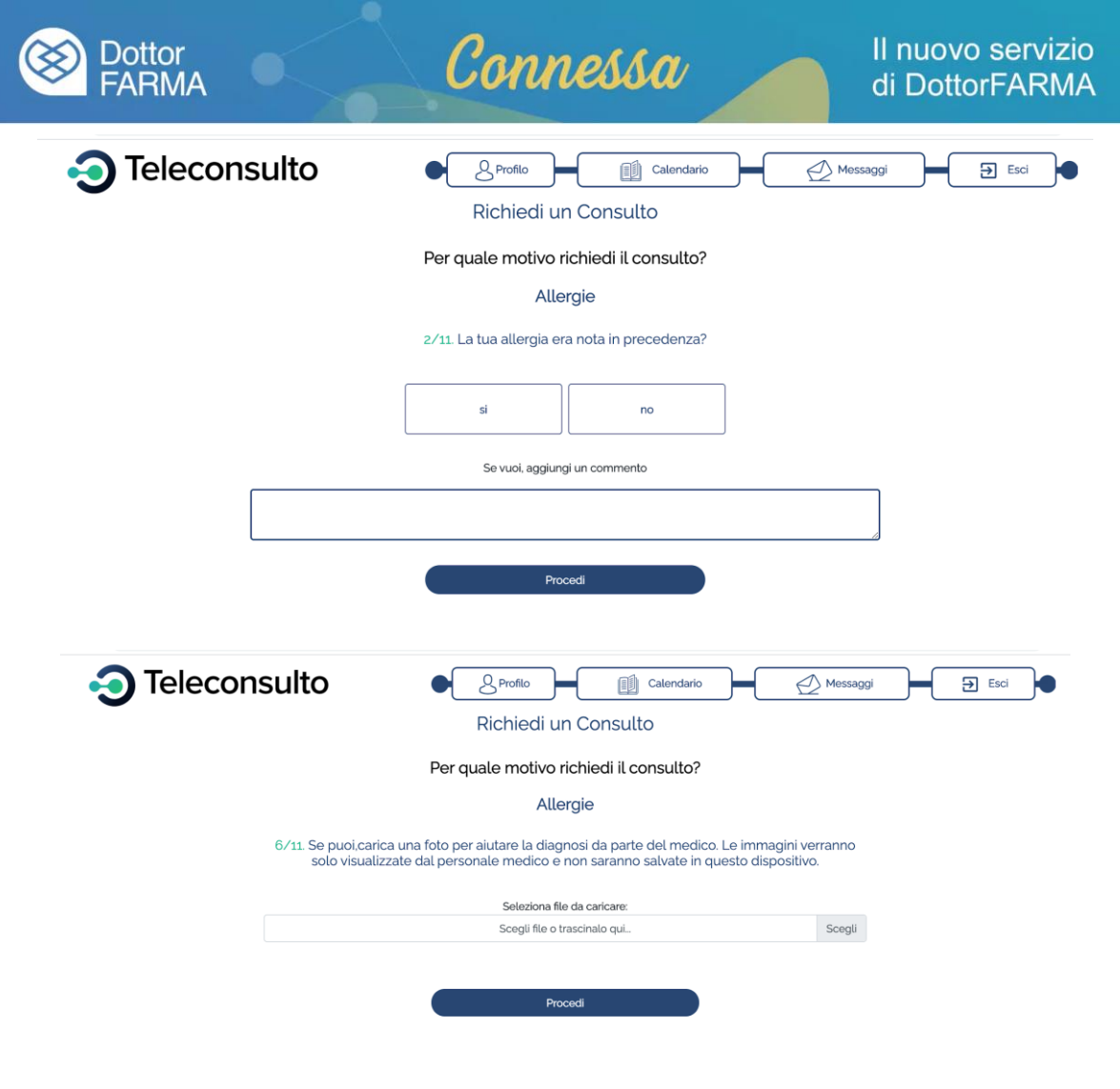

Al termine del questionario (se non è stato selezionato un consulto diretto o in farmacia), verrà richiesto di scegliere il primo o i primi giorni disponibili nella settimana:

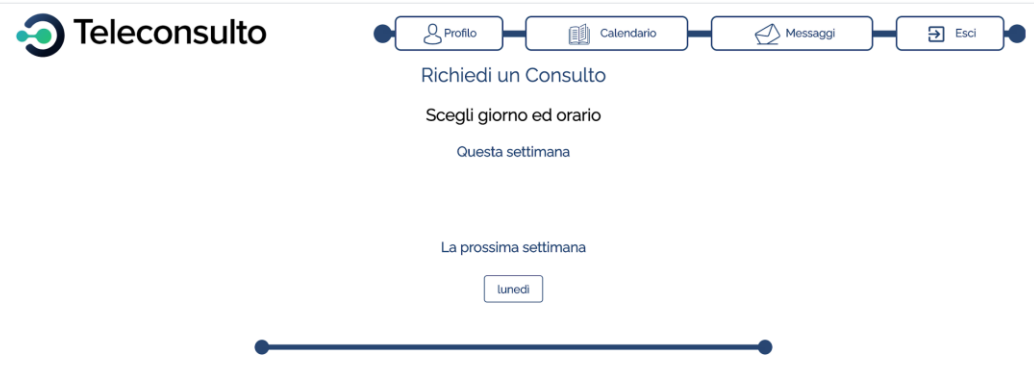

Quindi sarà possibile indicare la fascia oraria di disponibilità indicata dal professionista:

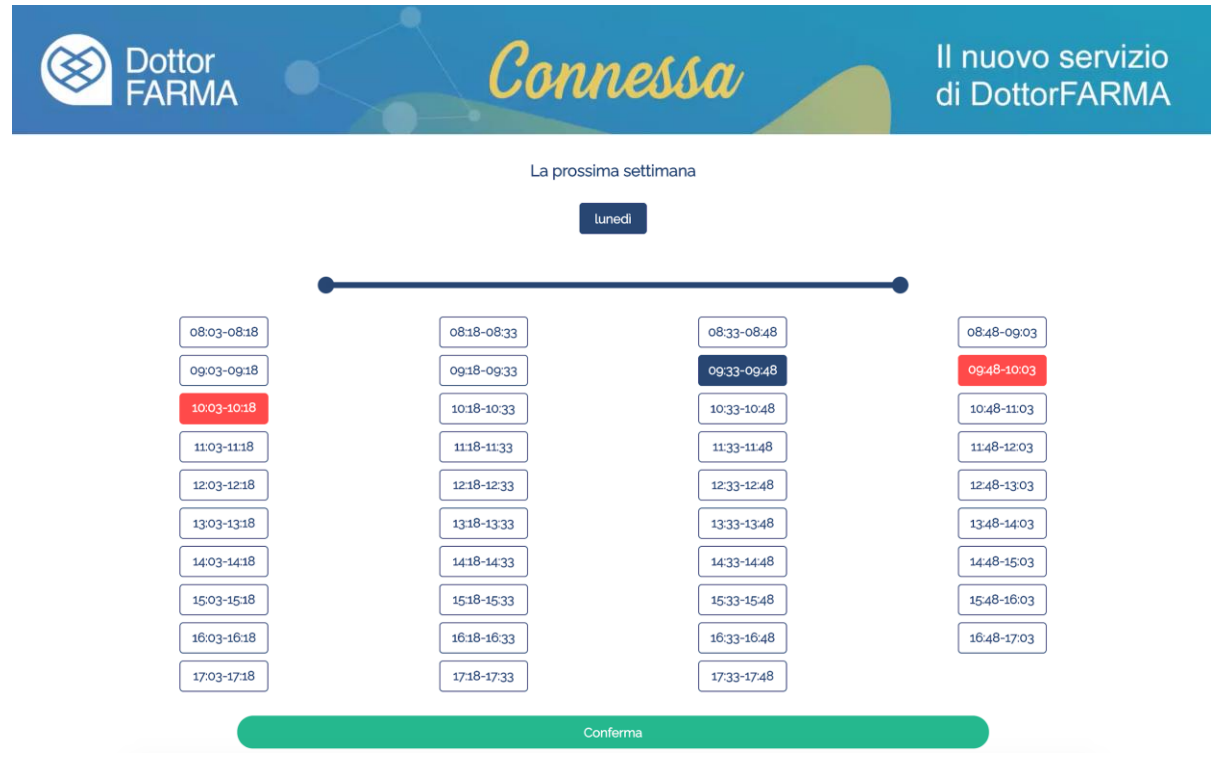

Una volta confermato, verrà visualizzato un riepilogo e l'utente riceverà una mail.

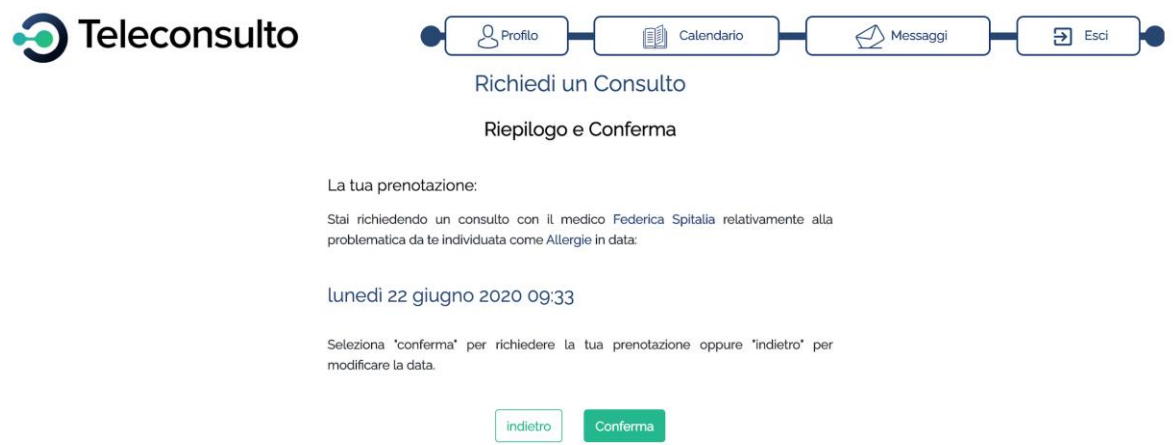

### **5. Profilo utente**

E' possibile accedere al profilo utente per poter aggiornare i dati anagrafici.

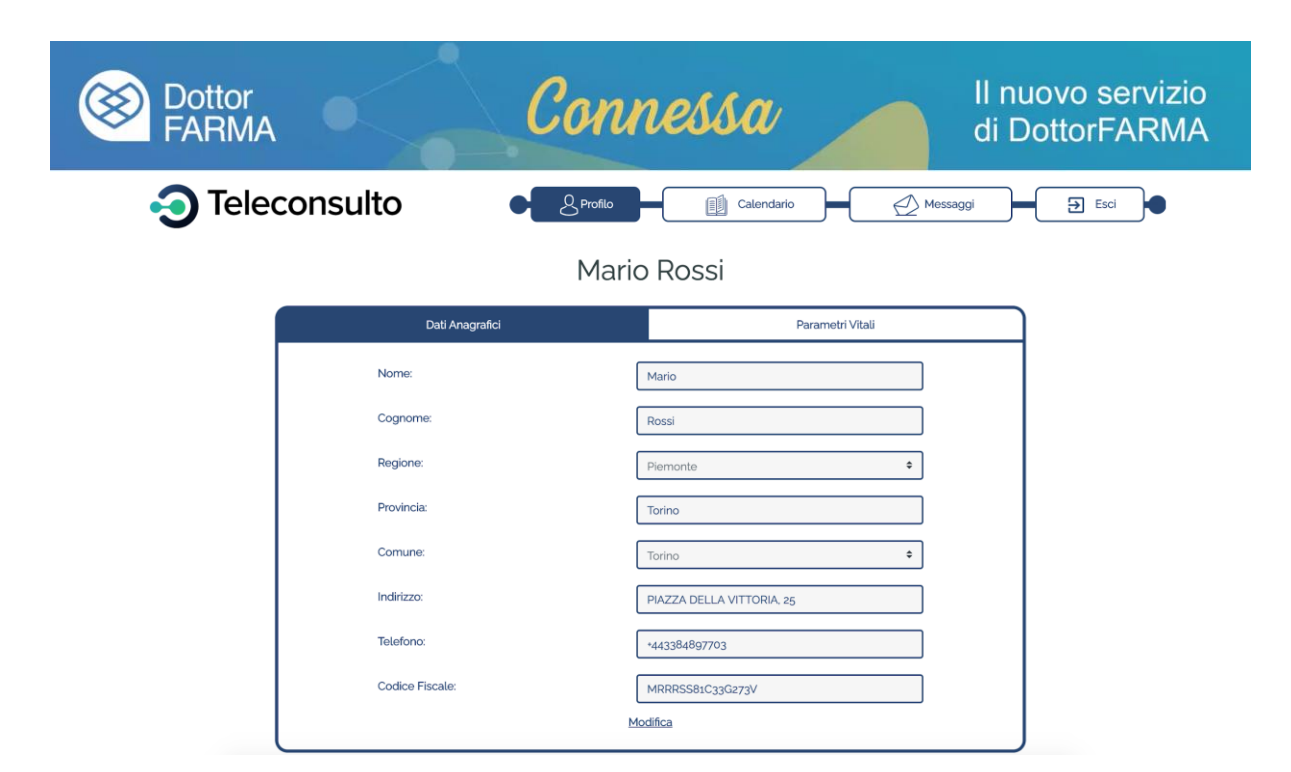

Utilizzando la funzione "Modifica" sarà possibile aggiornare i dati.

Il Profilo dell'utente permette altresì di impostare e mantenere uno storico di alcuni parametri del paziente:

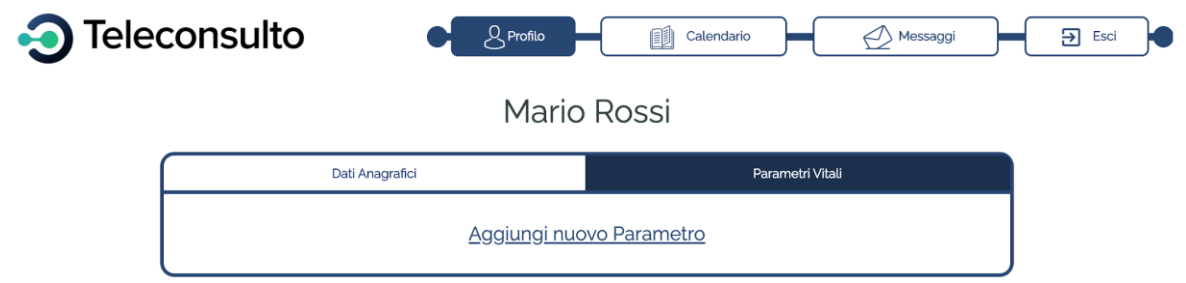

Scegliendo la voce "Aggiungi nuovo Parametro" è possibile mantenere un diario (registrare e archiviare) del proprio:

- peso
- saturazione
- pressione
- temperatura
- frequenza cardiaca

E' sufficiente scegliere il parametro e indicare il valore (anche con eventuali annotazioni). Il dato verrà registrato e reso disponibile per successive consultazioni.

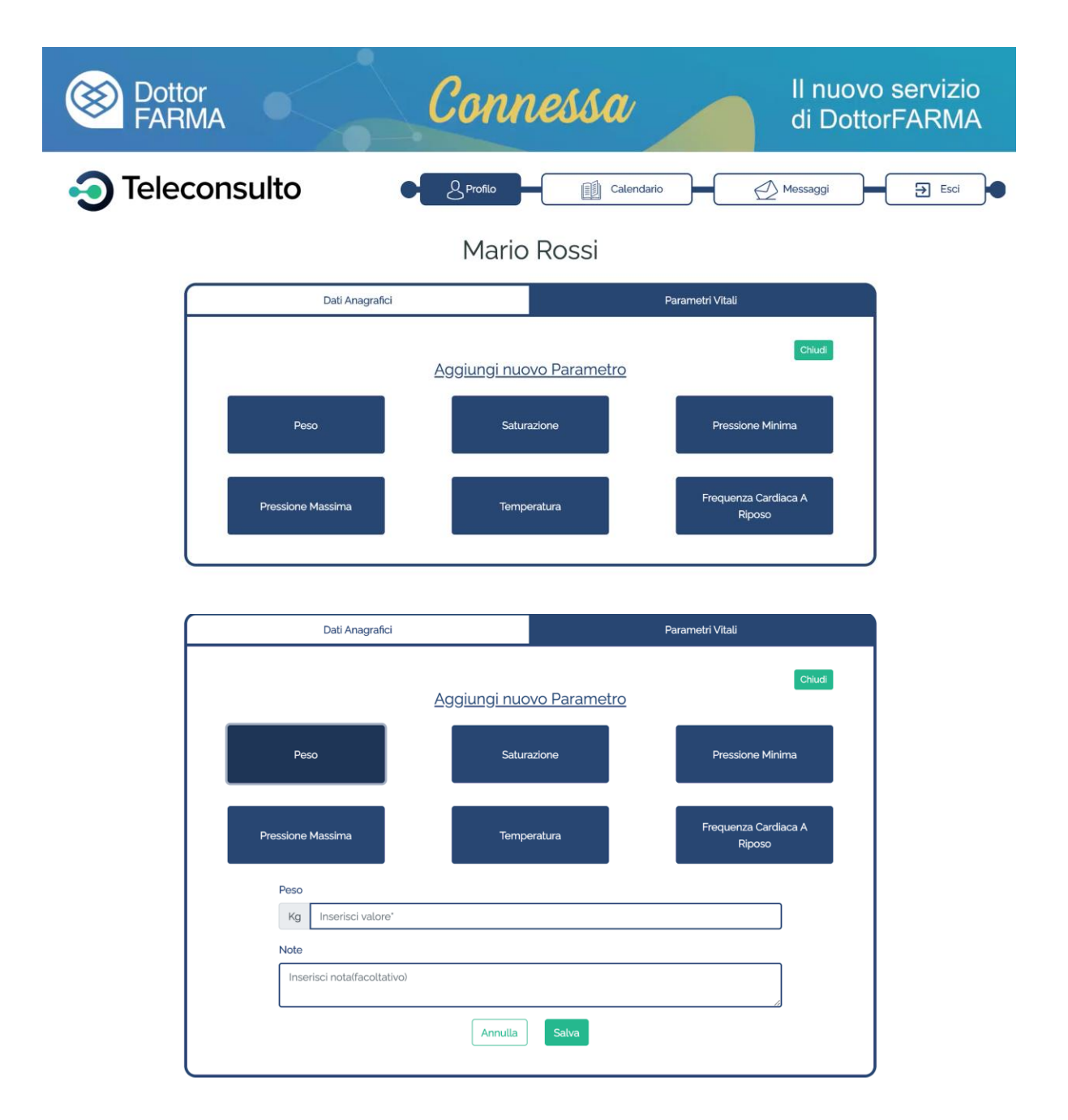

### **6. Consultazione del calendario**

L'utente potrà consultare il calendario di tutte le prenotazioni attive con i professionisti. Accedendo a questa sezione, saranno accessibili:

- i consulti prenotati nella settimana corrente
- i consulti prenotati nella settimana successiva
- lo storico prenotazioni con relativo questionario compilato

Le medesime informazioni saranno visibili al professionista.

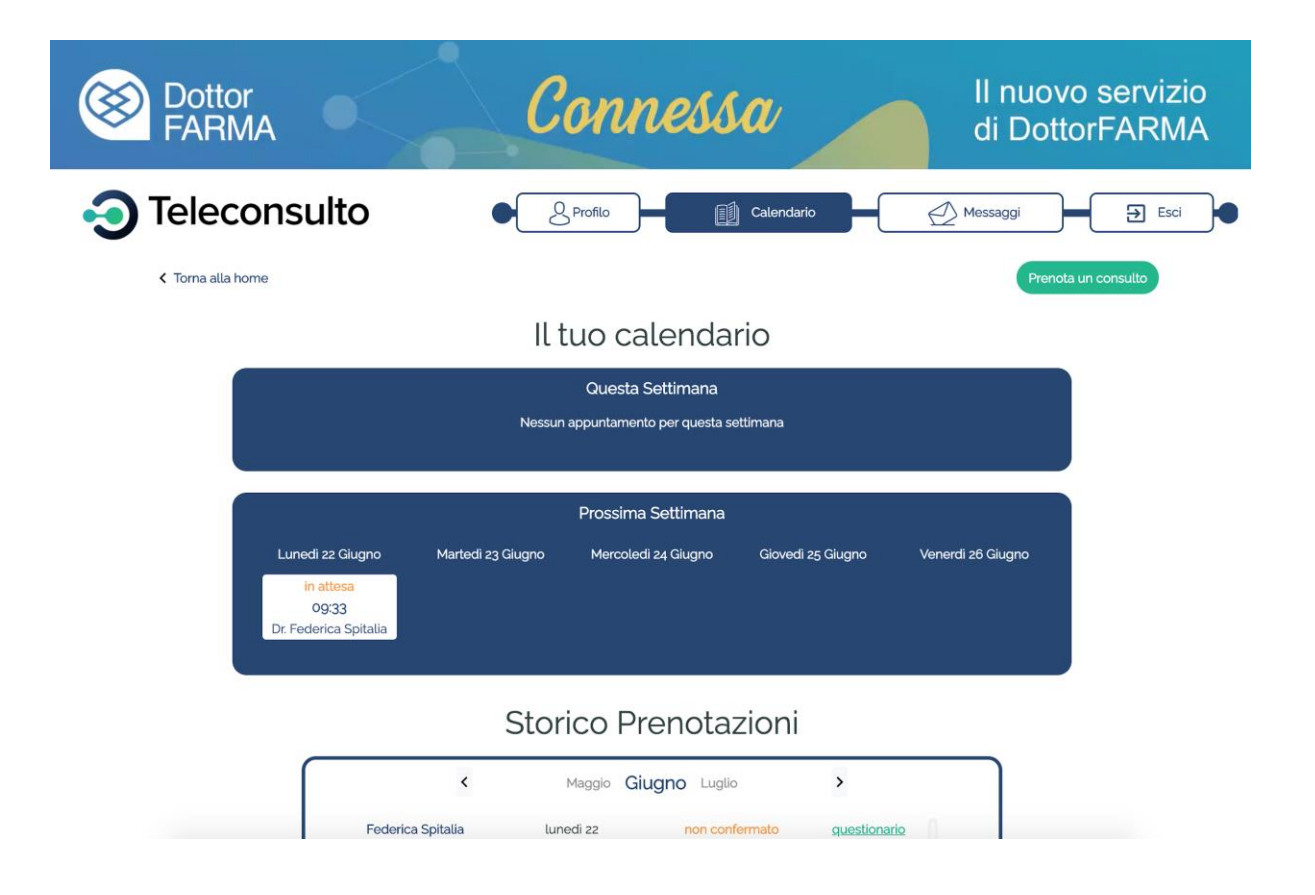

### **7. Area messaggi**

L'area messaggi permette di disporre di una chat con il professionista.

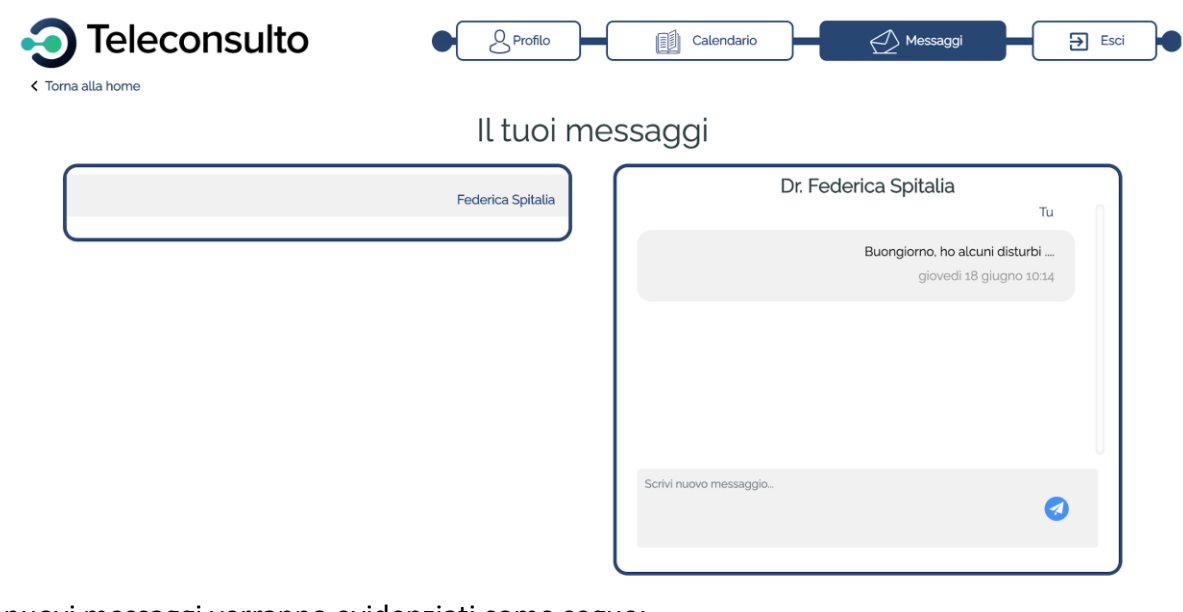

I nuovi messaggi verranno evidenziati come segue:

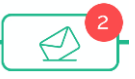

#### **8. Logout**

Premere il tasto "Esci" per concludere la sezione.

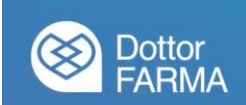

### **9. Avvio del consulto**

Potranno essere effettuati solo i consulti confermati dal professionista, il quale dovrà provvedere ad accettarli tramite il proprio portale. L'utente riceverà una mail di conferma:

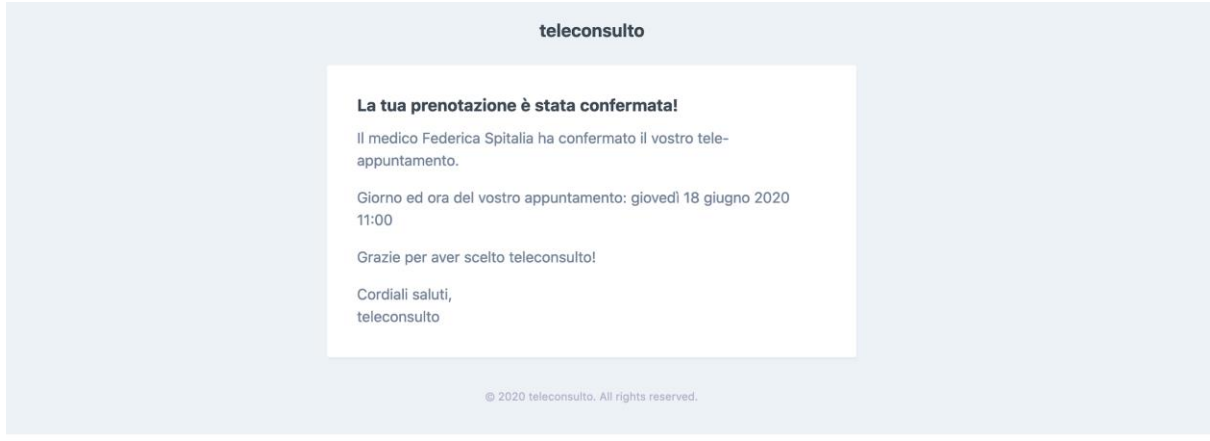

Cliccando sul pulsante del consulto confermato, è possibile accedere alla chat con il medico e vedere quanto manca all'avvio del teleconsulto (se inferiore ai 15 minuti):

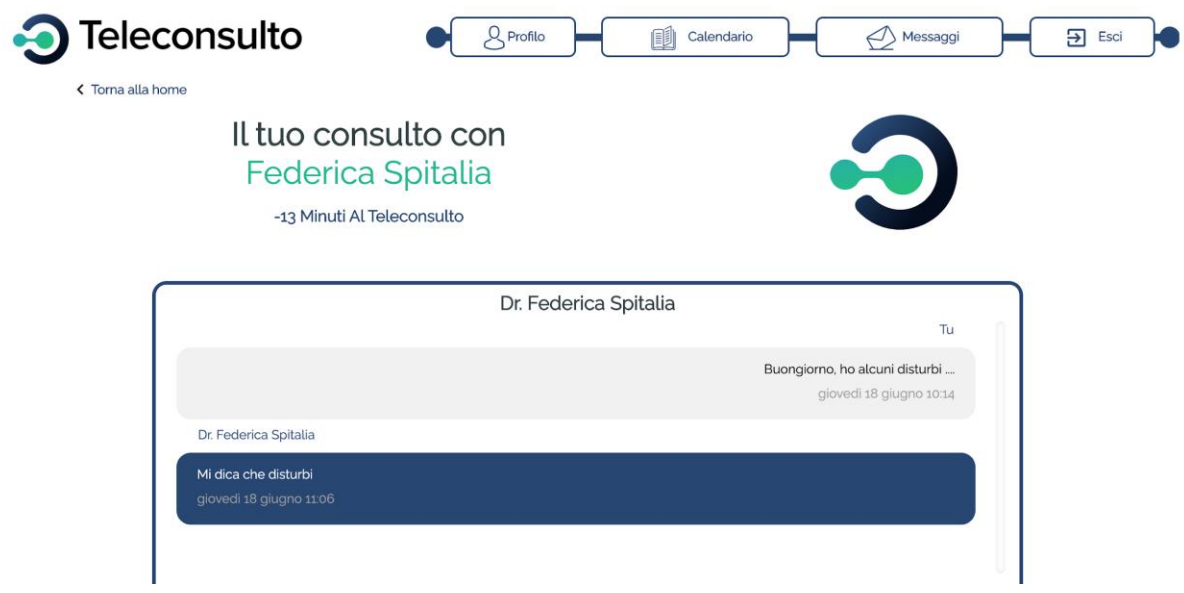

Non appena sarà arrivato il momento del consulto (data e ora indicate all'atto della richiesta e confermate dal professionista), l'utente potrà cliccare sul pulsante di "Avvio Videochiamata" e verrà connesso con il professionista:

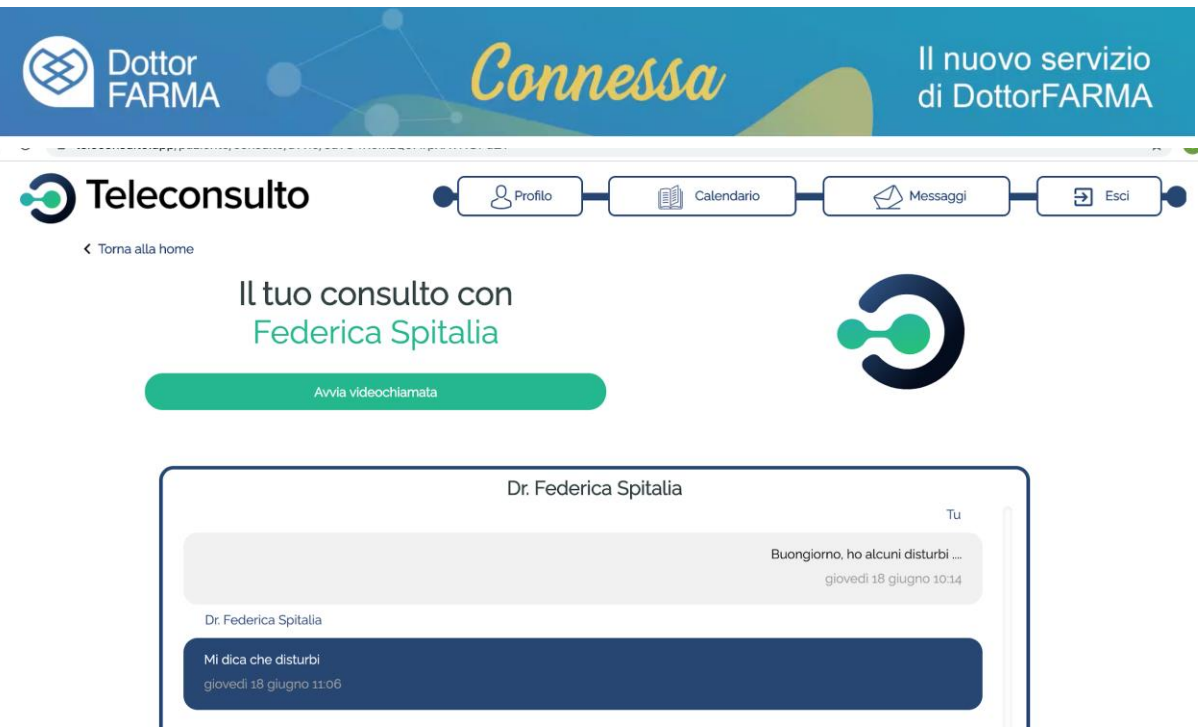

Saranno disponibili i pulsanti "Chiudi" per chiudere la comunicazione e "Silenzia" per togliere l'audio.

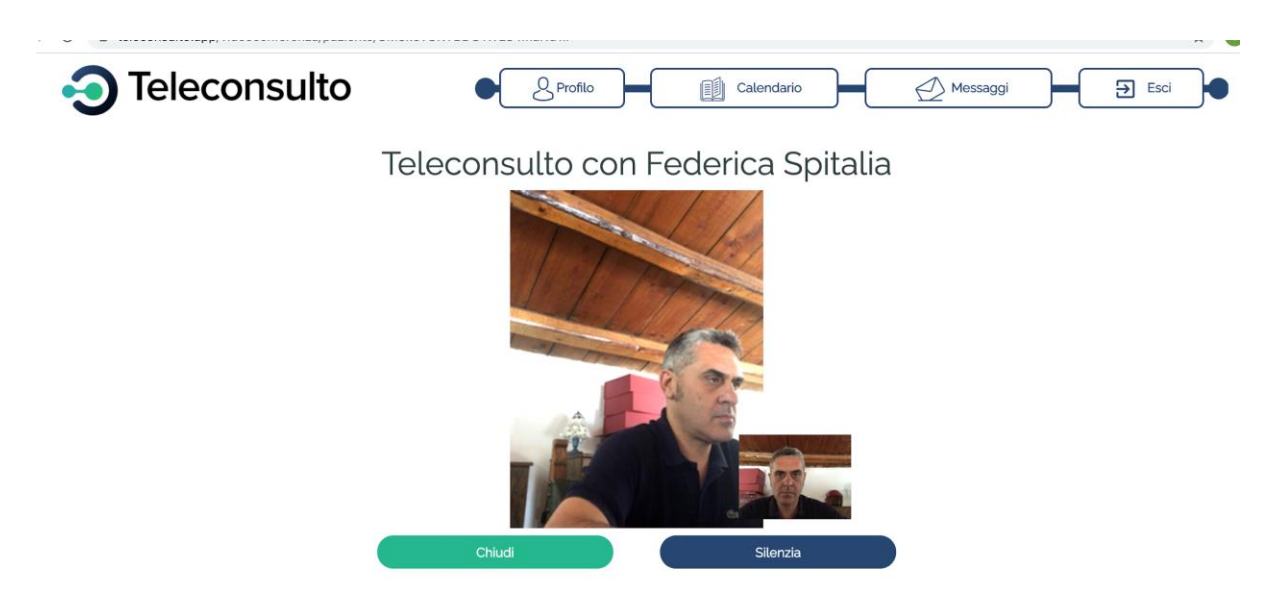

*Attenzione*: *può essere necessario dare il consenso all'uso del microfono e della videocamera per poter utilizzare il servizio*